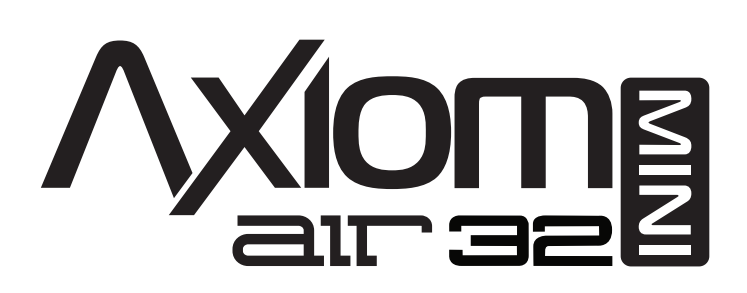

 **yperControl Guide: Pro Tools®**

### **HyperControl Guide: Pro Tools®**

#### **Introduction**

HyperControl Mode allows your Axiom AIR Mini 32 to communicate with your digital audio workstation (DAW). We've mapped the keyboard's controls so you can easily use it to control some of the most frequently used software features. This means you can use Axiom AIR Mini 32's knobs, buttons, etc. to affect transport (stop, play, record), mixing controls (faders and panning), and virtual instrument or signal processing plug-in parameters. *HyperControl is enabled in all versions of Avid® Pro Tools 10.3.3 and higher, including Pro Tools, Pro Tools HD, and Pro Tools Express.* 

This guide will walk you through the setup and operation of HyperControl so you can control Pro Tools using your Axiom AIR Mini 32.

#### **Support**

For complete system requirements, compatibility information, and product registration, visit the support section of the M-Audio website: **www.m-audio.com/support.** 

*Pro Tools © 2012 Avid Technology, Inc. All rights reserved. Use of Pro Tools and Pro Tools Express is subject to a related license agreement. Avid, the Avid logo, and Pro Tools are trademarks or registered trademarks of Avid Technology, Inc. in the U.S. and other countries.* 

### **Setup**

*Please note that HyperControl is enabled only in Pro Tools versions 10.3.3 and higher (Pro Tools, Pro Tools HD, and Pro Tools Express).* 

Unlike other DAWs, Pro Tools do not require you to install a HyperControl "personality"; these DAWs automatically recognize Axiom AIR Mini 32 as a HyperControl device.

Follow these steps to set Pro Tools Express to communicate with your Axiom AIR Mini 32:

1. **Windows® users:** Click **[here](http://m-audio.com/index.php?do=support&tab=driver&serie_ID=3&PID=92be045cca774e32de39c5cf7ca4e282&x=12&y=8#tabs)** and download the latest Windows driver for Axiom AIR Mini 32. The software recognizes your keyboard as a HyperControl device, but this driver is necessary for it to communicate properly.

**Mac® users:** You do not need to install any drivers, so skip to the next step.

- 2. Use a USB cable to connect Axiom AIR Mini 32 to your computer (powered on).
- 3. Open Pro Tools.
- 4. In Pro Tools, go to the **Peripherals** window and select the following settings under **MIDI Controllers**:
	- Type: **MAdKybr**
	- Receive From: **AAIRM32HC**
	- Send To: **AAIRM32HC**
	- # Ch's: **8**

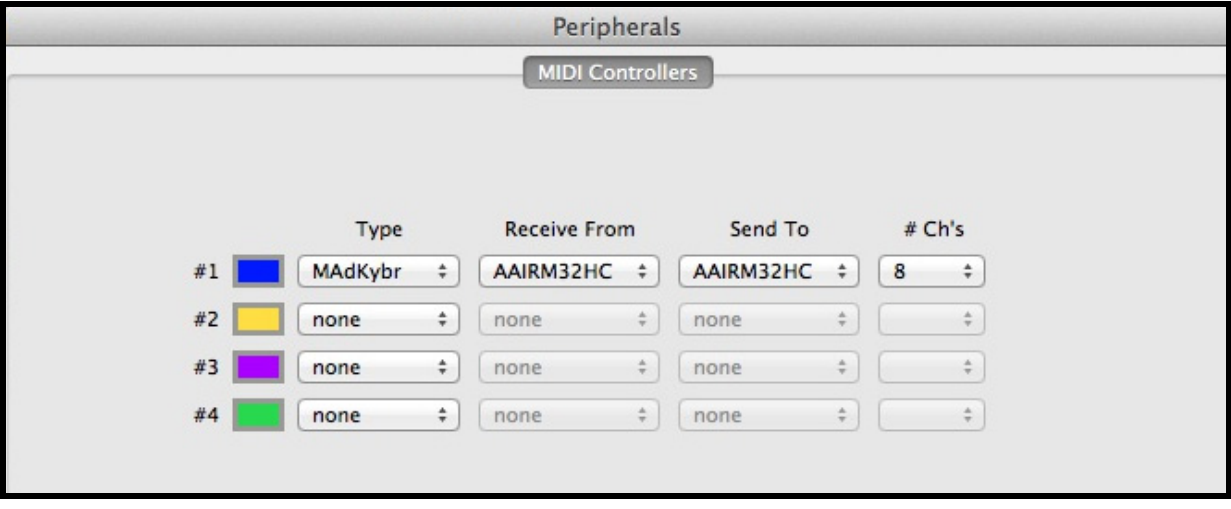

*Peripherals window.* 

*Mac is a trademark of Apple Inc., registered in the U.S. and other countries. Windows is a registered trademark of Microsoft Corporation in the United States and other countries.* 

### **Operation**

After going through the setup, your Axiom AIR Mini 32 controls will control the various Pro Tools [features depending on the current mode:](#page-4-0) **HyperControl Volume Mode**, **HyperControl Pan Mode**, or **[HyperControl Inst/FX Mode](#page-5-0)**.

In all three modes, the **transport buttons** have the same function:

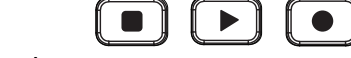

- Axiom AIR Mini 32's Stop button acts as the Stop button in Pro Tools.
- Axiom AIR Mini 32's Play button acts as the Play button in Pro Tools.
- Axiom AIR Mini 32's Record button acts as the Record button in Pro Tools. To use this button to "punch in/out" while the transport is running, though, you must enable **Quick Punch** in Pro Tools.

The knobs and directional buttons have different functions in each mode, though, as described in the following sections.

#### **HyperControl Volume Mode**

**Knobs:** The knobs adjust the volume of the 8 adjacent tracks whose names are **outlined in blue** (see image below). This blue outline indicates which tracks are currently controlled by your Axiom AIR Mini 32. You can use the Left/Right Directional buttons to select which 8 tracks.

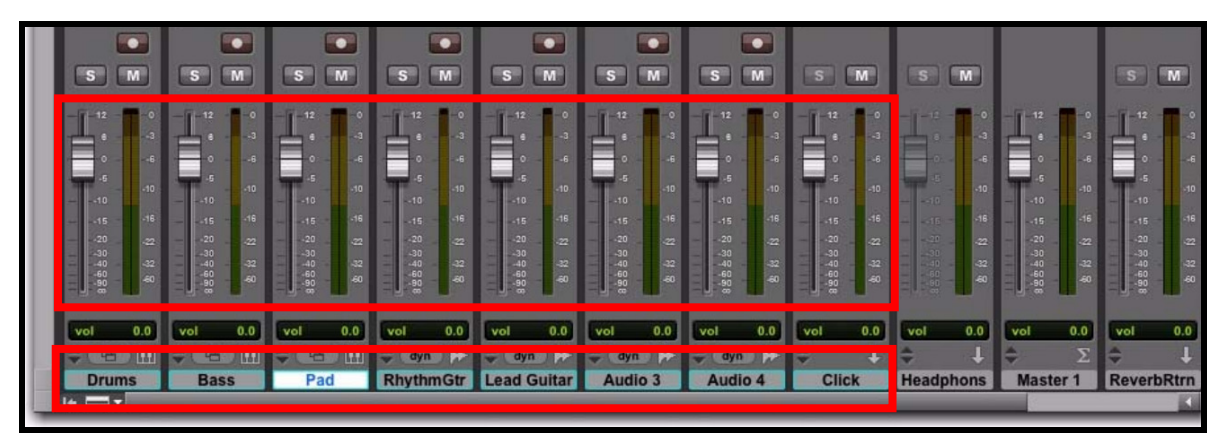

*Hardware-controllable tracks outlined in blue. Currently selected track highlighted white.* 

#### **Directional Buttons:**

Left/Right ( $\odot$  D): Selects which 8 adjacent tracks are currently controlled by your Axiom AIR Mini 32. The names of the current 8 tracks will be **outlined in blue**. The outline will "shift" as you use these buttons to move to another set of 8 tracks

**Up/Down ( ):** Selects the next/previous track (of the 8 blue-outlined tracks currently controlled by your Axiom AIR Mini 32). The name of the currently selected track will be **highlighted white**.

**Center (<b>i**): Record-enables or -disables the currently selected track.

#### <span id="page-4-0"></span>**HyperControl Pan Mode**

#### **Knobs\*:**

The knobs adjust the panning of the 8 adjacent tracks whose names are **outlined in blue** (see image on previous page). This blue outline indicates which tracks are currently controlled by your Axiom AIR Mini 32. You can use the Left/Right Directional buttons to select which 8 tracks.

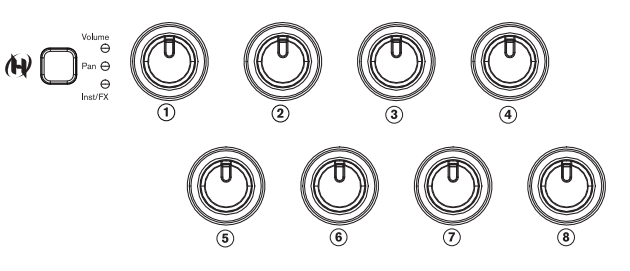

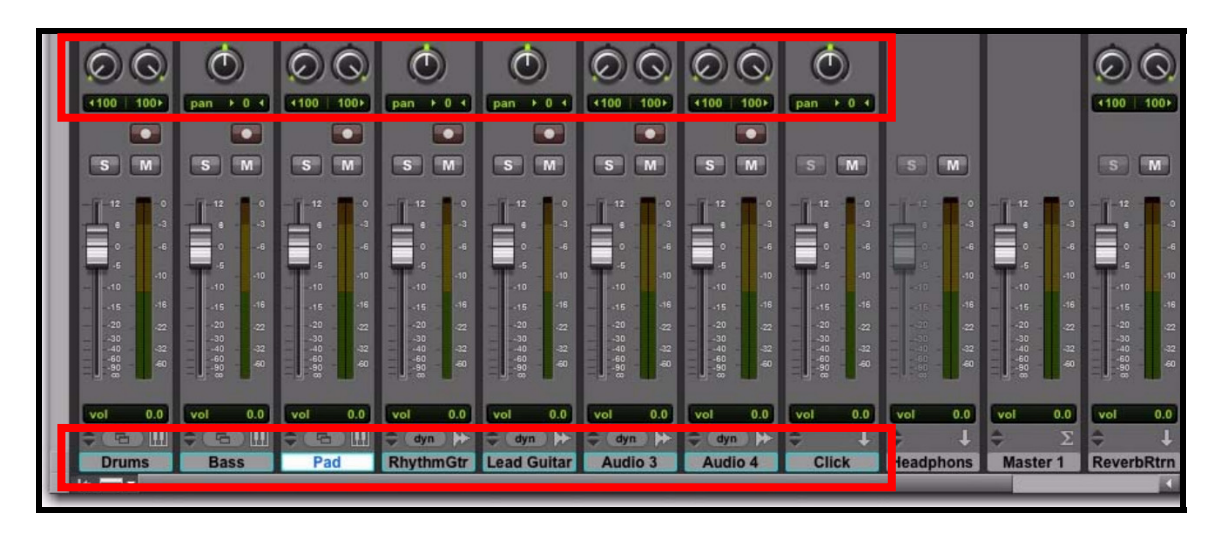

*Hardware-controllable tracks outlined in blue. Currently selected track highlighted white.* 

#### **Directional Buttons:**

Left/Right ( $\textcircled{1}$ ): Selects which 8 adjacent tracks are currently controlled by your Axiom AIR Mini 32. The names of the current 8 tracks will be **outlined in blue**. The outline will "shift" as you use these buttons to move to another set of 8 tracks.

**Up/Down (** $\triangle$ **):** Selects the next/previous track (of the 8 blue-outlined tracks currently controlled by your Axiom AIR Mini 32). The name of the currently selected track will be **highlighted white**.

*\* In Pro Tools 10.3.3, there is a known issue where the left and right channels of a stereo track cannot be panned; only mono tracks can be panned.* 

#### <span id="page-5-0"></span>**HyperControl Inst/FX Mode**

#### **Knobs:**

The knobs adjust parameters in the effects window you last clicked (the one "in focus" on your computer screen). You can use the keyboard's Left/Right Directional buttons to shift between which groups of 8 parameters are currently controlled by your Axiom AIR Mini 32. A parameter can be controlled by your Axiom AIR Mini 32 when it has a **blue light** next to it or when it is outlined with a **blue square/rectangle** (see image below). The Center Directional button opens and closes the effects window.

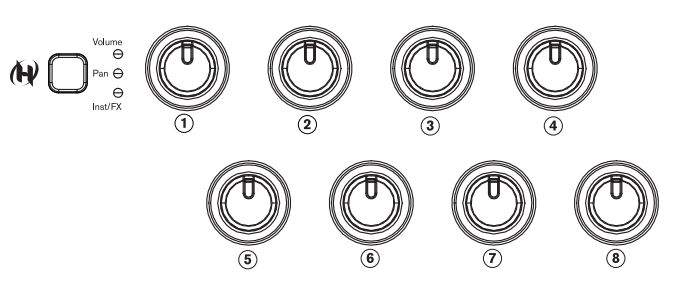

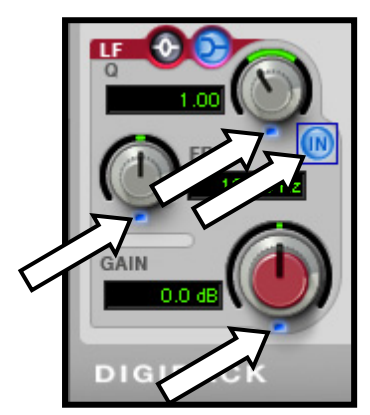

*Hardware-controllable parameters are indicated by blue light or blue square/rectangle outline.*

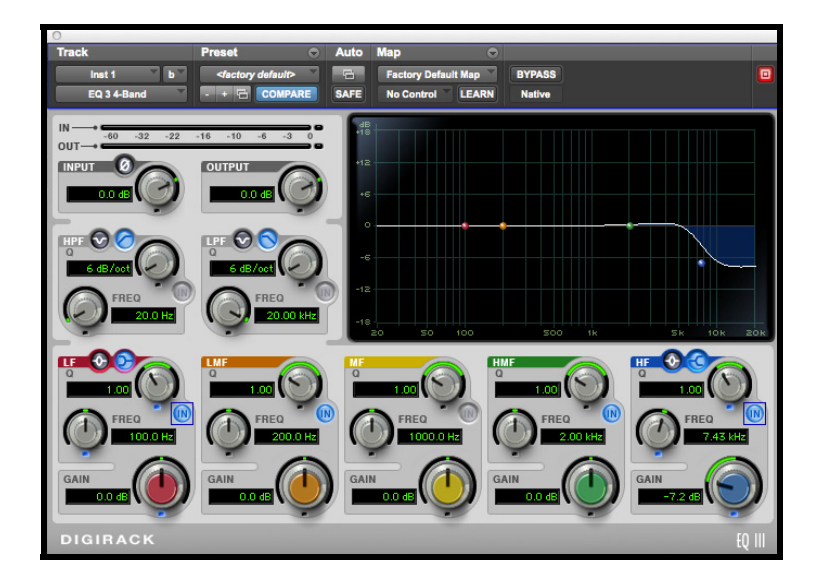

#### **Directional Buttons:**

**Left/Right**  $(\mathbb{C} \mathbb{D})$ **:** When an effect window is open, these buttons select which 8 parameters are currently controlled by your Axiom AIR Mini 32. This applies only to the effect window you last clicked (the one "in focus" on your computer screen), if multiple ones are open. A small **blue light** above or next to each parameter or a **blue square/rectangle** around it indicates it is available to control (see image above).

**Up/Down (** $\bigcirc$  $\bigcirc$ **):** When multiple effects are applied to the currently selected track, these buttons switch between the different effects windows for that track.

**Center (<b>i**): When an effect is applied to the currently selected track, this button opens and closes the effects window.

## **[m-audio.com](http://www.m-audio.com)**

MANUAL VERSION 1.0